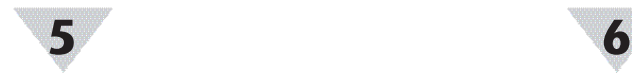

## **FCC Statement**

#### Contains FCC ID: WR3MOD16370915

This device complies with Part 15 of the FCC Rules. Operation is subject to the following two conditions: (1) This device may not cause harmful interference, and (2) this device must accept any interference received, including interference that may cause undesired operation.

This equipment has been tested and found to comply with the limits for a Class B digital device, pursuant to Part 15 of the FCC Rules. These limits are designed to provide reasonable protection against harmful interference in a residential installation. This equipment generates, uses and can radiate radio frequency energy and, if not installed and used in accordance with the instructions, may cause harmful interference to radio communications. However, there is no guarantee that interference will not occur in a particular installation. If this equipment does cause harmful interference to radio or television reception, which can be determined by turning the equipment off and on, the user is encouraged to try to correct the interference by one of the following measures:

- Reorient or relocate the receiving antenna.
- Increase the separation between the equipment and receiver.
- Connect the equipment into an outlet on a circuit different from that to which the receiver is connected.
- Consult the dealer or an experienced radio/TV technician for help.

FCC Caution: Any changes or modifications not expressly approved by the party responsible for compliance could void the user's authority to operate this equipment.

This transmitter must not be co-located or operating in conjunction with any other antenna or transmitter.

#### **FOR MOBILE DEVICE USAGE (>20cm/low power) Radiation Exposure Statement:**

This equipment complies with FCC radiation exposure limits set forth for an uncontrolled environment. This equipment should be installed and operated with minimum distance 20cm between the radiator & your body.

## **General Public License Statement**

This product contains software that is subject to an open source license agreement including GNU General Public License ("GPL") or GNU Lesser General Public License ("LGPL"). With respect to the free/open source terms, customers of this product have rights to acquire, modify and redistribute the source code in accordance of the terms of the GPL and LGPL. If you have any questions or wish to receive a copy of any source code that you may be entitled under the term, please contact us at:

#### **iiot-opensource@omega.com**

Please include SKU of this product in your request. The subject should be: **GW001 GPL license statement request**

The original source code is available on the corresponding hosting website.

GNU General Public License: **https://www.gnu.org/licenses/gpl-3.0.en.html**

GNU Lesser General Public License: **https://www.gnu.org/licenses/lgpl-3.0.en.html**

## **Industry Canada Statement**

#### Contains IC ID: 8205A-MOD16370915

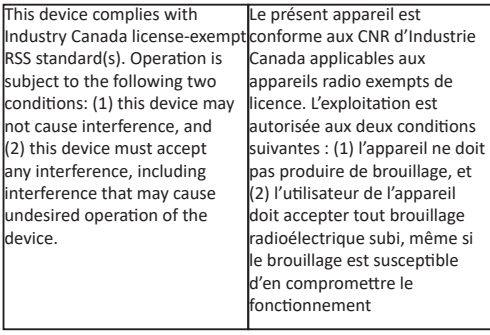

### WARRANTY/DISCI AIMER =

OMEGA ENGINEERING, INC. warrants this unit to be free of defects in materials and workmanship for a period of 13 months from date of purchase. OMEGA's WARRANTY adds an additional one (1) month grace period to the normal one (1) year product warranty to cover handling and shipping time. This ensures that OMEGA's customers receive maximum coverage on each product.

If the unit malfunctions, it must be returned to the factory for evaluation. OMEGA's Customer Service Department will issue an Authorized Return (AR) number immediately upon phone or written request. Upon examination by OMEGA, if the unit is found to be defective. it will be repaired or replaced at no charge. OMEGA's WARRANTY does not apply to defects resulting from any action of the purchaser, including but not limited to mishandling, improper interfacing, operation outside of design limits, improper repair, or unauthorized modification. This WARRANTY is VOID if the unit shows evidence of having been tampered with or shows evidence of having been damaged as a result of excessive corrosion; or current, heat, moisture or vibration; improper specification; misapplication; misuse or other operating conditions outside of OMEGA's control. Components in which wear is not warranted, include but are not limited to contact points, fuses, and triacs.

OMEGA is pleased to offer suggestions on the use of its various products. However, OMEGA neither assumes responsibility for any omissions or errors nor assumes liability for any damages that result from the use if its products in accordance with information provided by OMEGA, either verbal or written. OMEGA warrants only that the parts manufactured by the company will be as specified and free of defects. OMEGA MAKES NO OTHER WARRANTIES OR REPRESENTATIONS OF ANY KIND WHATSOEVER, EXPRESSED OR IMPLIED, EXCEPT THAT OF TITLE, AND ALL IMPLIED WARRANTIES INCLUDING ANY WARRANTY OF MERCHANTABILITY AND FITNESS FOR A PARTICULAR PURPOSE ARE HEREBY DISCLAIMED. LIMITATION OF LIABILITY: The remedies of purchaser set forth herein are exclusive, and the total liability of OMEGA with respect to this order, whether based on contract, warranty, negligence, indemnification, strict liability or otherwise, shall not exceed the purchase price of the component upon which liability is based. In no event shall OMEGA be liable for consequential, incidental or special damages.

CONDITIONS: Equipment sold by OMEGA is not intended to be used, nor shall it be used: (1) as a "Basic Component" under 10 CFR 21 (NRC), used in or with any nuclear installation or activity; or (2) in medical applications or used on humans. Should any Product(s) be used in or with any nuclear installation or activity, medical application, used on humans, or misused in any way, OMEGA assumes no responsibility as set forth in our basic WARRANTY/DISCLAIMER language, and, additionally, purchaser will indemnify OMEGA and hold OMEGA harmless from any liability or damage whatsoever arising out of the use of the Product(s) in such a manner.

### $=$  Return requests/inquiries  $=$

Direct all warranty and repair requests/inquiries to the OMEGA Customer Service Department. BEFORE RETURNING ANY PRODUCT(S) TO OMEGA, PURCHASER MUST OBTAIN AN AUTHORIZED RETURN (AR) NUMBER FROM OMEGA'S CUSTOMER SERVICE DEPARTMENT (IN ORDER TO AVOID PROCESSING DELAYS). The assigned AR number should then be marked on the outside of the return package and on any correspondence.

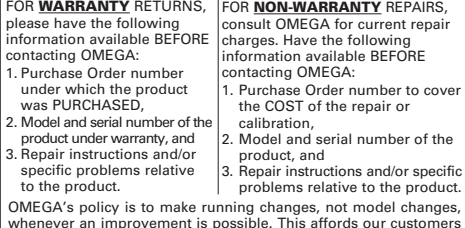

whenever an improvement is possible. This affords our customers the latest in technology and engineering. OMEGA is a trademark of OMEGA ENGINEERING, INC.

© Copyright 2019 OMEGA ENGINEERING, INC. All rights reserved. This document may not be copied, photocopied, reproduced, translated, or reduced to any electronic medium or machine-readable form, in whole or in part, without the prior written consent of OMEGA ENGINEERING, INC.

MQS5749/0220

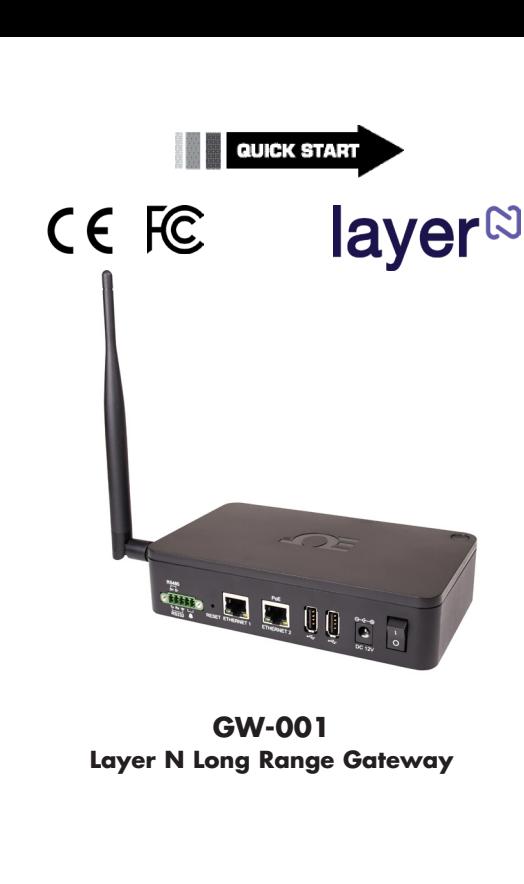

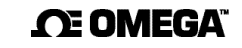

#### **omega.com info@omega.com**

#### **Servicing North America:**

**U.S.A.** Omega Engineering, Inc. **Headquarters:** 800 Connecticut Ave. Suite 5N01, Norwalk, CT 06854 Toll-Free: 1-800-826-6342 (USA & Canada only) Customer Service: 1-800-622-2378 (USA & Canada only) Engineering Service: 1-800-872-9436 (USA & Canada only) Tel: (203) 359-1660 Fax: (203) 359-7700 e-mail: info@omega.com

#### **For Other Locations Visit omega.com/worldwide**

The information contained in this document is believed to be correct, but OMEGA accepts no liability for any errors it contains, and reserves the right to alter specifications without notice.

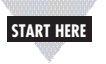

## **Introduction**

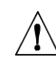

**Important: Do not power on the Gateway or Smart Sensor before Gateway registration is complete.**

Use this Quick Start Guide to set up your Layer N GW-001 Gateway. For additional information regarding your GW-001, refer to the User Manual available on the Omega website.

## **Materials**

### **Included with your Layer N GW-001**

- Layer N GW-001 Unit
- Quick Start Guide
- 12 V Power Adapter
- Ethernet Cable
- Antenna

### **Additional Materials Needed**

- Access to an Ethernet port on your network -Network must have Internet connectivity
- A registered user account with **cloud.omega.com**
- A Layer N compatible device that will connect to the gateway
- Any device with web browser access

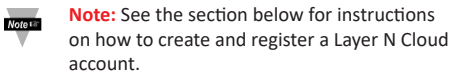

## **Creating a Layer N Cloud Account**

To setup your Layer N Gateway, you must first create and register a Layer N Cloud account. Using any device with a web browser, complete the following steps:

**Step 1:** Open your browser to **cloud.omega.com**

**Step 2:** Click Sign Up and complete the registration process.

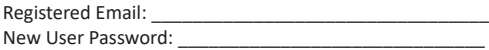

Once your user credentials are verified, you can sign in and you will be presented with the Layer N Cloud homepage.

## **Registering your Gateway**

Sign in to your Layer N Cloud account using any device with a web browser. Once you are logged in, register your new gateway by following these steps:

**Step 1:** From the cloud homepage, click **Add Gateway**.

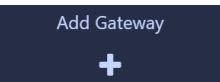

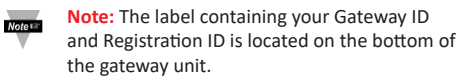

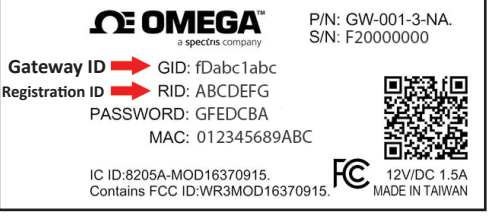

### **Step 2:** Type in the **Gateway ID**.

**Step 3:** Type in the **Registration ID** on your gateway label and click **Register**.

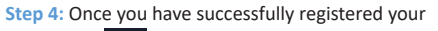

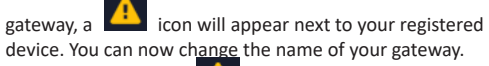

**Note:** The **interest is a license** will disappear once the Notes registered gateway is powered on.

# **Layer N Gateway Setup**<br>• Fibernet RI45 connector **Layer N Gateway Setup**

Once your gateway is registered to your Layer N Cloud account, follow these instructions to power on your gateway:

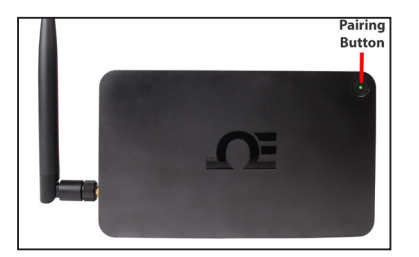

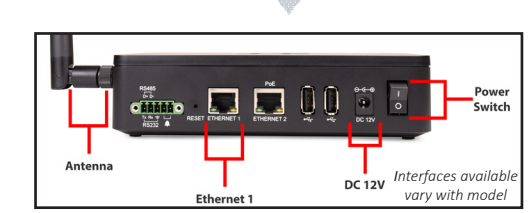

**Step 1:** Connect antenna included with your gateway to the side of the Gateway housing.

**Step 2:** Connect the DC 12V adapter to the back of the gateway.

**Step 3:** Connect the included Ethernet cable to the port labeled **Ethernet 1** on the gateway.

**Step 4:** Connect the other side of the Ethernet cable to a router or LAN that will provide Internet access.

**Step 5:** Turn the power switch on the gateway to the ON position.

**Step 6:** The LED light on the **Pairing Button** will blink red to indicate that it is booting up.

Once it is connected to the Internet, the light will stay a solid green.

Your gateway can now accept connections from a Layer N Smart Sensor, wired sensors, controller devices such as TCP ModBus or Serial Modbus depending on the gateway model you have purchased.

## **Measurement Device Setup**

The GW-001 Series gateways offer the following measurement interface options:

- Smart Sensor one-button pairing • 2x USB 2.0 connectors
- Serial data and alarm connector
- 

**Note:** Layer N GW-001 Series connectivity interfaces vary with each model.

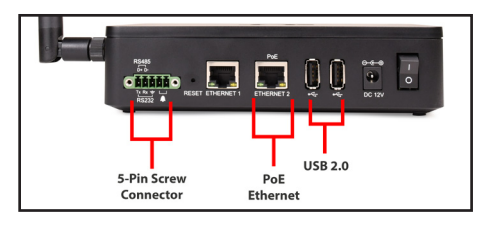

### **Smart Sensor Pairing**

Pairing a Layer N Smart Sensor to your Layer N Gateway is made easy with one-button pairing. Simply press the pairing button on your gateway and press the pairing button on your sensor to connect the two. Your Smart Sensor will now be visible on your Layer N Cloud interface.

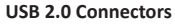

The USB 2.0 connectors are used to connect Layer N Smart Probes with an IF-001 Smart Interface Cable directly to your Gateway.

#### **Serial Data and Alarm Connector**

The 5-pin screw terminal can accept RS232 or RS485 inputs from authorized OMEGA accessories and devices such as OM240, CN6161A, and DP612. The 5-pin screw connector on the gateway is labeled as follows:

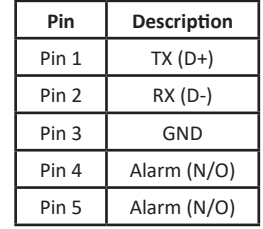

Contact Omega or visit our website to see other compatible devices.

### **Ethernet Connector**

A second Ethernet port for Modbus TCP devices and Power over Ethernet is available on certain models.

## **Gateway Internal UI**

The GW-001 Gateway contains an internal UI that can be used to upgrade various firmwares and configure the external accessories.

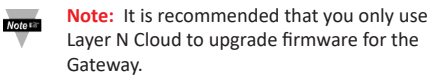

While your GW-001 is connected to the Internet, the Gateway UI can be accessed by typing: http://X.X.X.X (where **X** is the IP address of the gateway) **OR** by typing:

### http://omegaiotgatewayXXXX.local

(where **XXXX** are the last 4 digits of your **Gateway ID**). This will only work if your browser/computer has **Bonjour Service** installed.

Once you have access to the gateway internal UI, you will be prompted to enter a password. Follow these instructions:

**Step 1:** Enter the password located on the label of your gateway unit.

**Step 2:** Enter the same password from **Step 1** under **Existing Password**, and then follow the instructions to create a new password.

In the Web UI, you can add external accessories by clicking

on the  $\mathbf{f}$  sign. Follow the dropdown bar selections and fill out all fields as required.

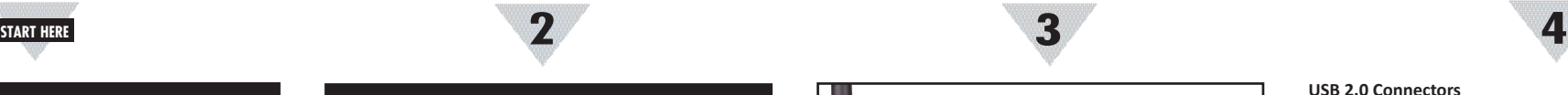

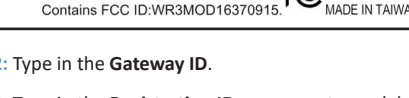

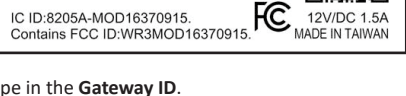

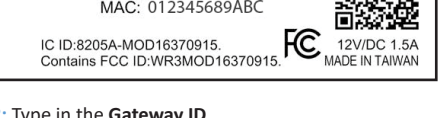